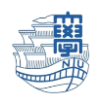

## Outlook 送信済みメールが重複する場合(Outlook2019)

1. Outlook を起動します。

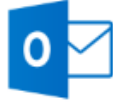

Outlook

2. 【ファイル】をクリックします。

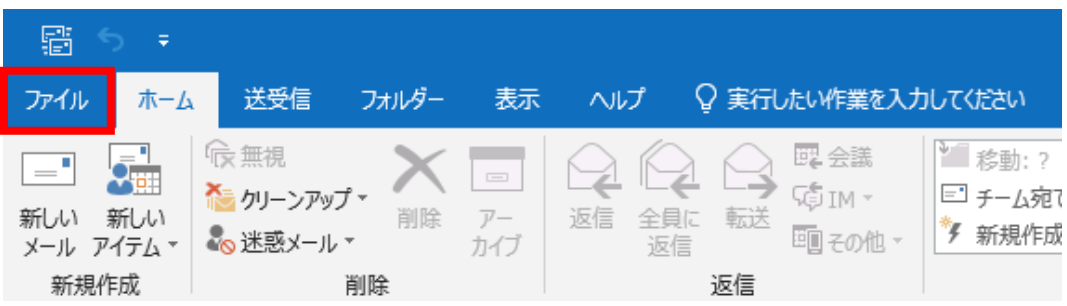

3. 【情報】→【アカウント設定】→【アカウント設定(A)…】をクリックします。

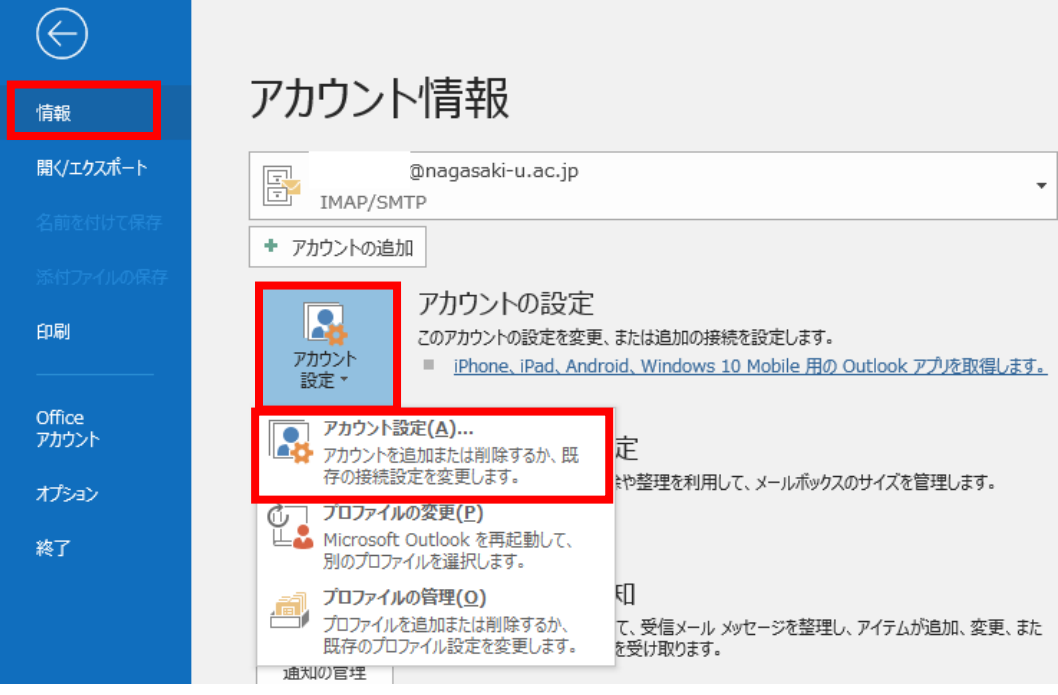

1

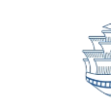

4. メールタブの新しく設定したアカウントをクリックし、【変更(A)…】をクリックします。

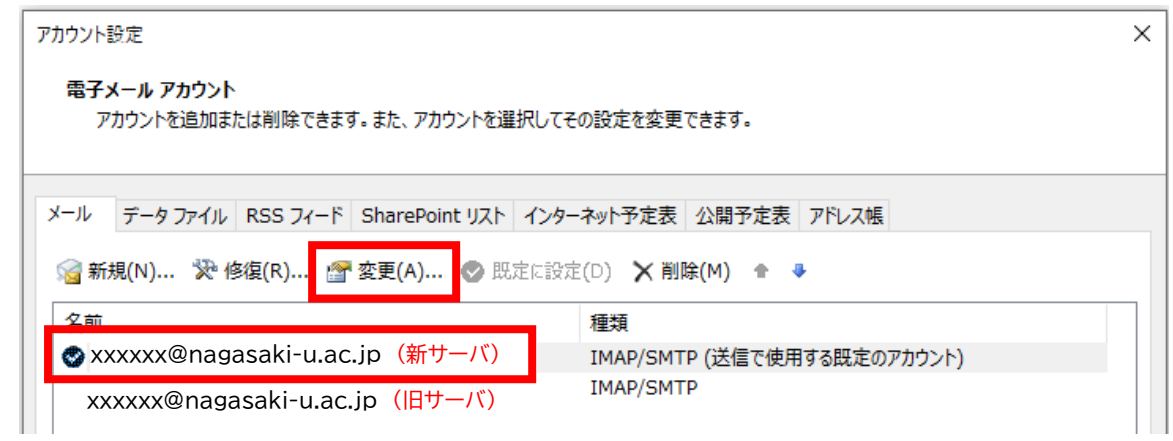

5. 受信メールサーバーが【outlook.office365.com】となっているのを確認し、【詳細設定】をクリ

ックします。

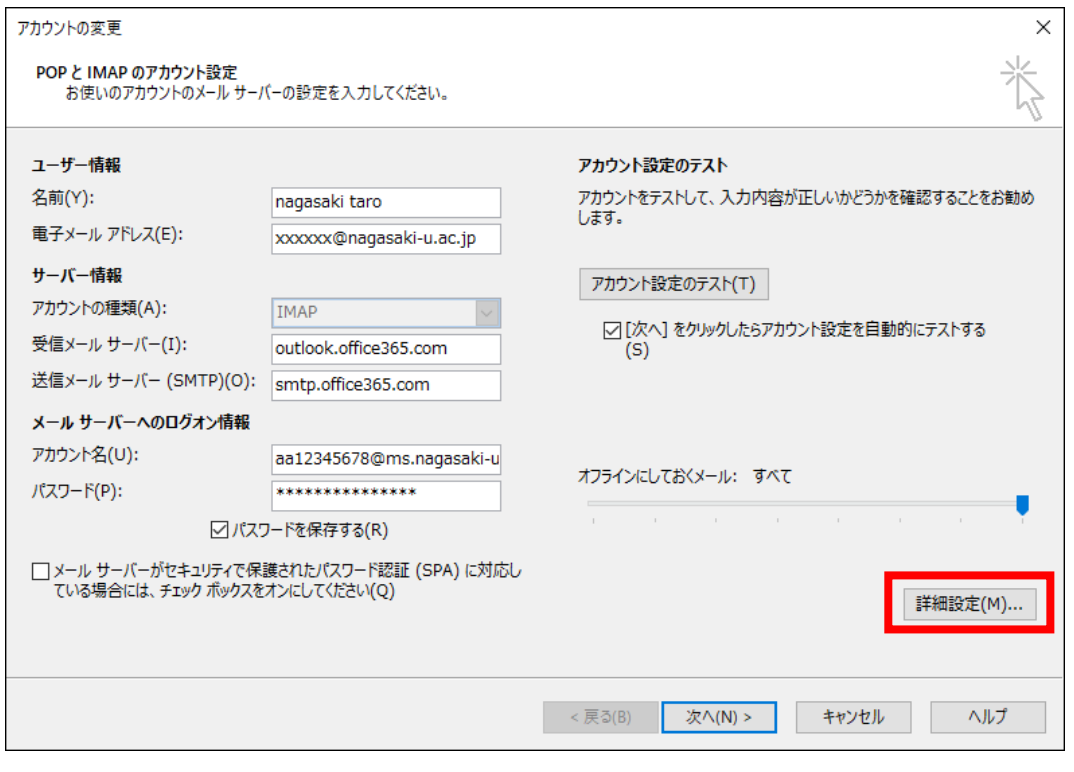

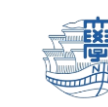

6. 詳細設定タブの送信済みアイテムのコピーを保存しないにチェックを入れ、【OK】をクリックしま

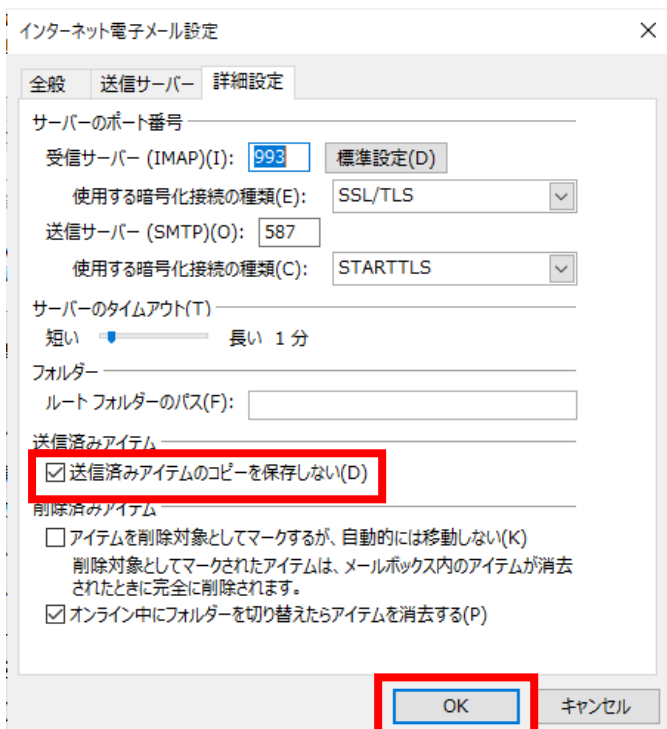

## 7. 閉じます。

す。

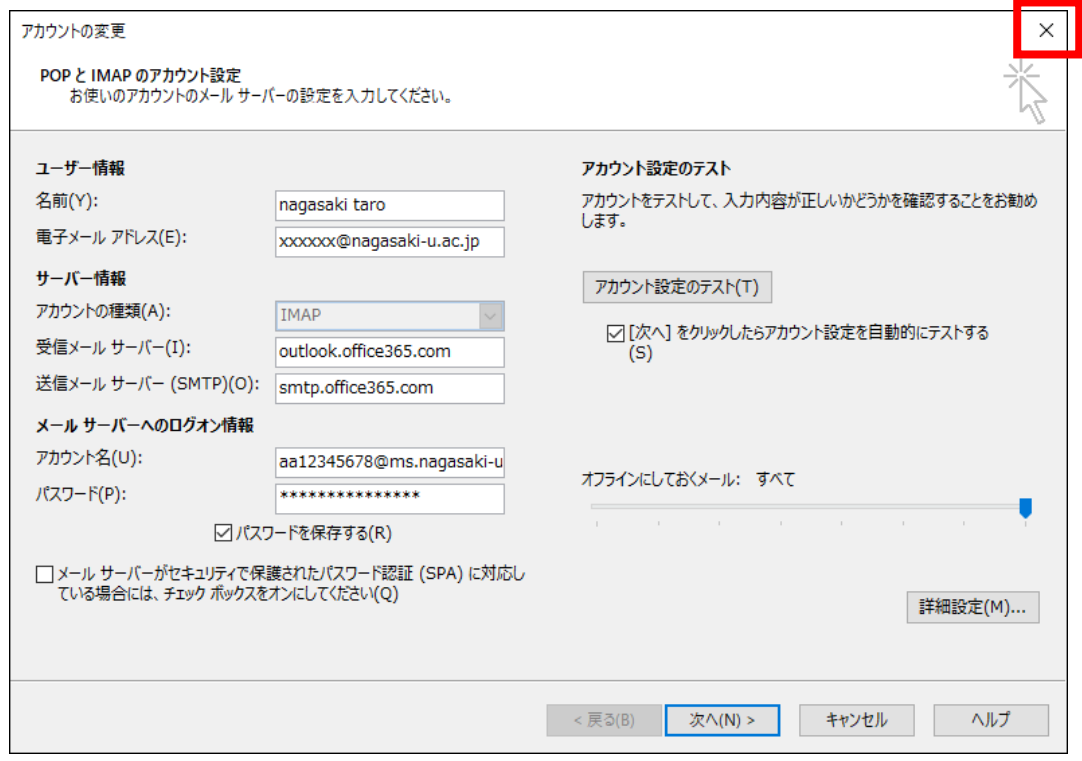